**Электрооборудование кузова**

электрооборудование кузова

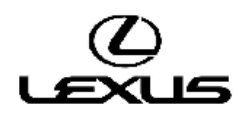

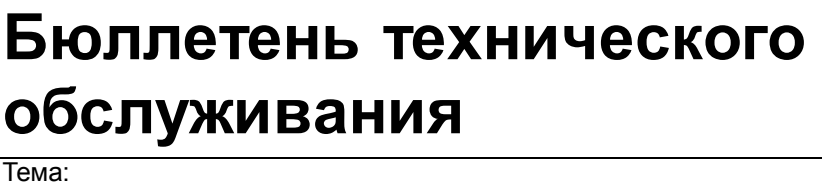

**Медиасистема Lexus с дисплеем: установка** 

**нового программного обеспечения с** 

**изменением работы (RC3)**

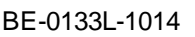

**Revision** 

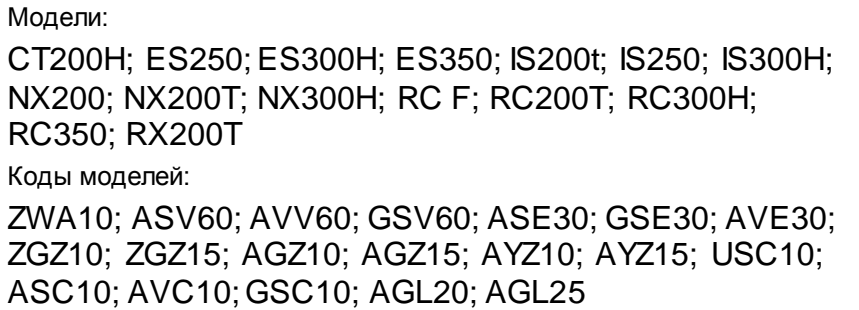

#### Исправленный вариант

# **ВВЕДЕНИЕ**

В данном бюллетене технического обслуживания содержится информация по производственному изменению и способу устранения указанной проблемы. Применимо к автомобилям, выпущенным до производственного изменения, действующего начиная с указанных ниже идентификационных номеров транспортного средства (VIN) или номеров рамы.

Исправленный вариант:

- 1. Добавлены модели автомобилей (теперь включая модель CT) и варианты программного обеспечения (RC4 для CT, RC3 для всех остальных моделей).
- 2. Включены дополнительные проблемы.

## **ОПИСАНИЕ ПРОБЛЕМЫ**

Некоторые клиенты могут жаловаться на одну или несколько из следующих неисправностей:

- **•** Медленный отклик системы на команды или зависание системы.
- **•** Потеря избранных контактов или голосовых меток телефонной книги.
- **•** Прерывание работы интерфейса Bluetooth или потокового аудио.
- **•** При установке навигационного блока Lexus звучание аудиосистемы отключается, а настройка громкости звучания функции ведения по маршруту сбрасывается на 0.

Дополнительные проблемы:

- **•** Медиасистема Lexus с дисплеем зависает при воспроизведении видеофайла с высоким разрешением (HD) с USB-носителя.
- **•** Во время входящего телефонного звонка необходимо значительно повысить уровень громкости, чтобы можно было расслышать собеседника.

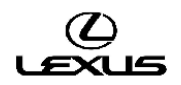

# **ПРОИЗВОДСТВЕННОЕ ИЗМЕНЕНИЕ**

Настоящий бюллетень технического обслуживания распространяется на модели Lexus IS, выпускаемые с августа 2014 года (2015 модельного года), с измененным головным устройством. ПО для автомобилей 2015 модельного года не совместимо с моделями, выпущенными до августа 2014 года.

Чтобы определить требуемое ПО, необходимо выполнить шаги В1-В7 процедуры ремонта.

# **ИНФОРМАЦИЯ О ПРОИЗВОДСТВЕННЫХ ИЗМЕНЕНИЯХ**

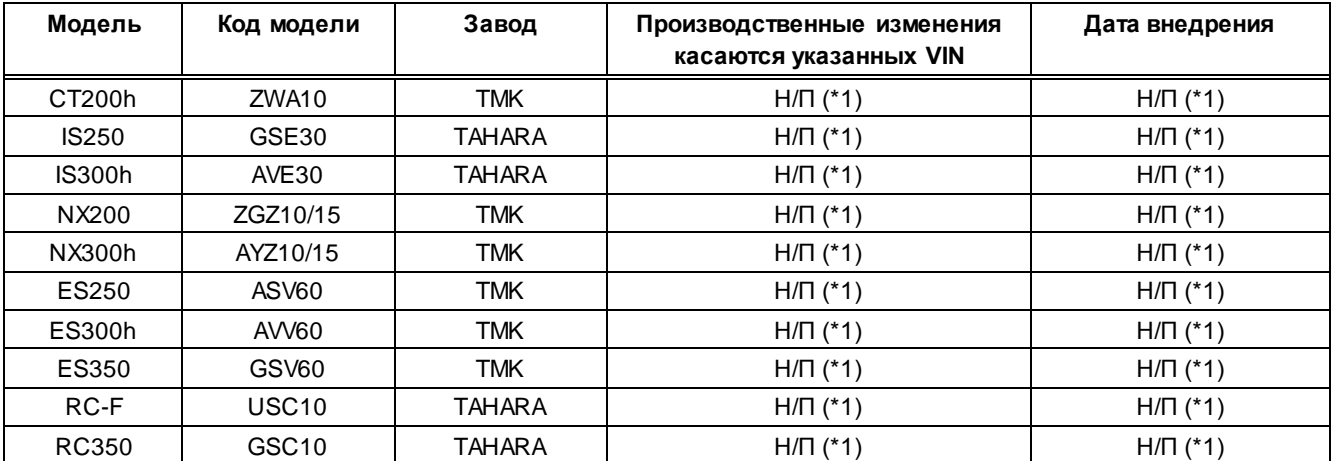

\*1: Проверить текущую версию программного обеспечения.

# **ИНФОРМАЦИЯ О ДЕТАЛЯХ**

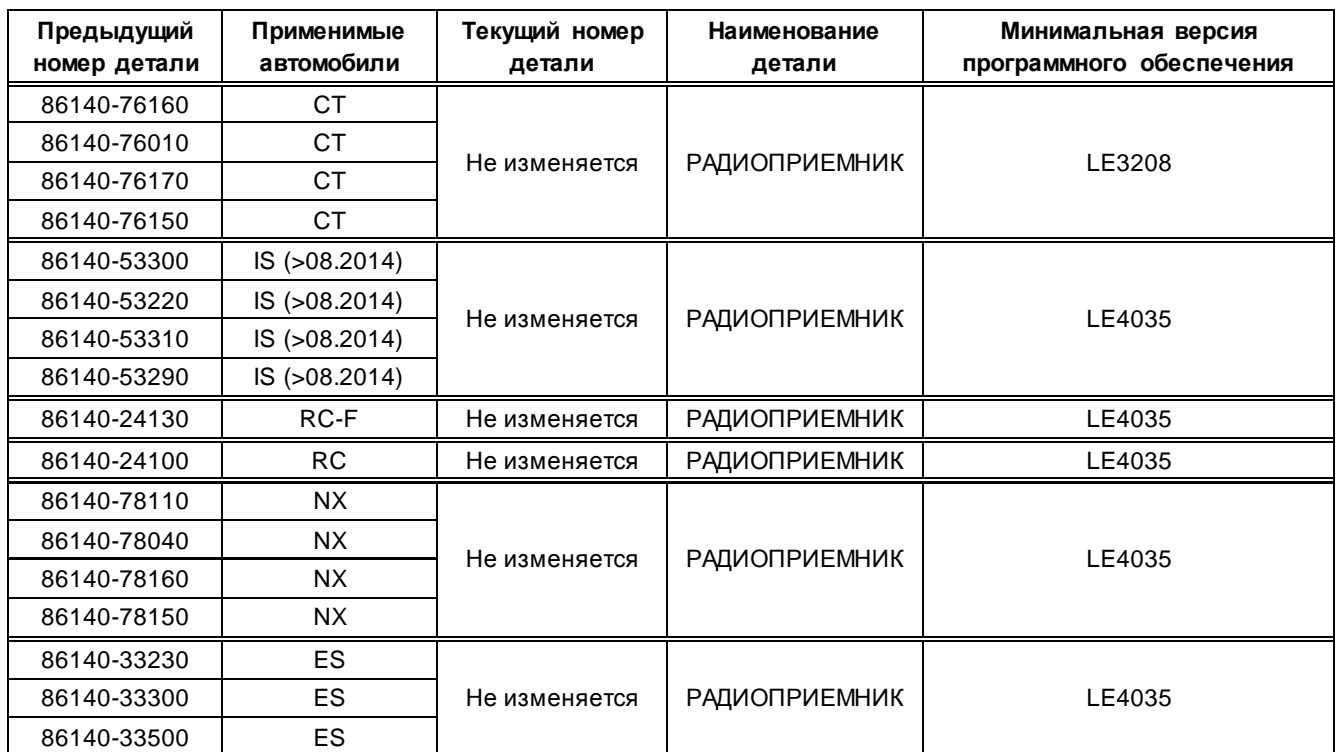

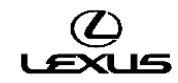

## **ПРОЦЕДУРА РЕМОНТА**

#### **Примечание:**

При обновлении соблюдать следующие меры предосторожности:

- **•** Не извлекать USB-носитель с данными обновления до завершения процесса обновления.
- **•** Перед обновлением полностью зарядить аккумуляторную батарею или запустить двигатель.

#### **A) Подготовка программного обеспечения**

1. USB-носитель должен соответствовать следующим требованиям:

- **•** Использовать ТОЛЬКО пустой USB-носитель
- **•** USB-носитель не должен иметь функцию HUB (возможность использования без слота или внешнего USB-разъема)
- **•** USB-носитель не должен иметь ни функцию безопасности, ни функцию защиты от записи
- **•** USB-носитель должен иметь файловую систему FAT32
- **•** Вместимость носителя должна быть не менее 1 ГБ.
- **•** USB-носитель должен соответствовать стандарту 2.0
- **•** Желательно, чтобы USB-носитель был оснащен индикатором доступа (для контроля состояния USB-носителя)

2a. Для модели CT200h: загрузить файл "LE3208.zip" (\*2) из системы Techdoc.

2b. Для всех остальных перечисленных моделей: загрузить файл "LE4035.zip" (\*2) из системы Techdoc.

3. Распаковать вышеуказанный файл, чтобы создать USB-носитель для обновления соответствующей модели.

4. Скопировать файл из папка на USB-носитель, как показано далее.

USB-носитель должен быть чистым, а программное обеспечение должно сохраняться в корневую папку (т. е. не создавать новую папку).

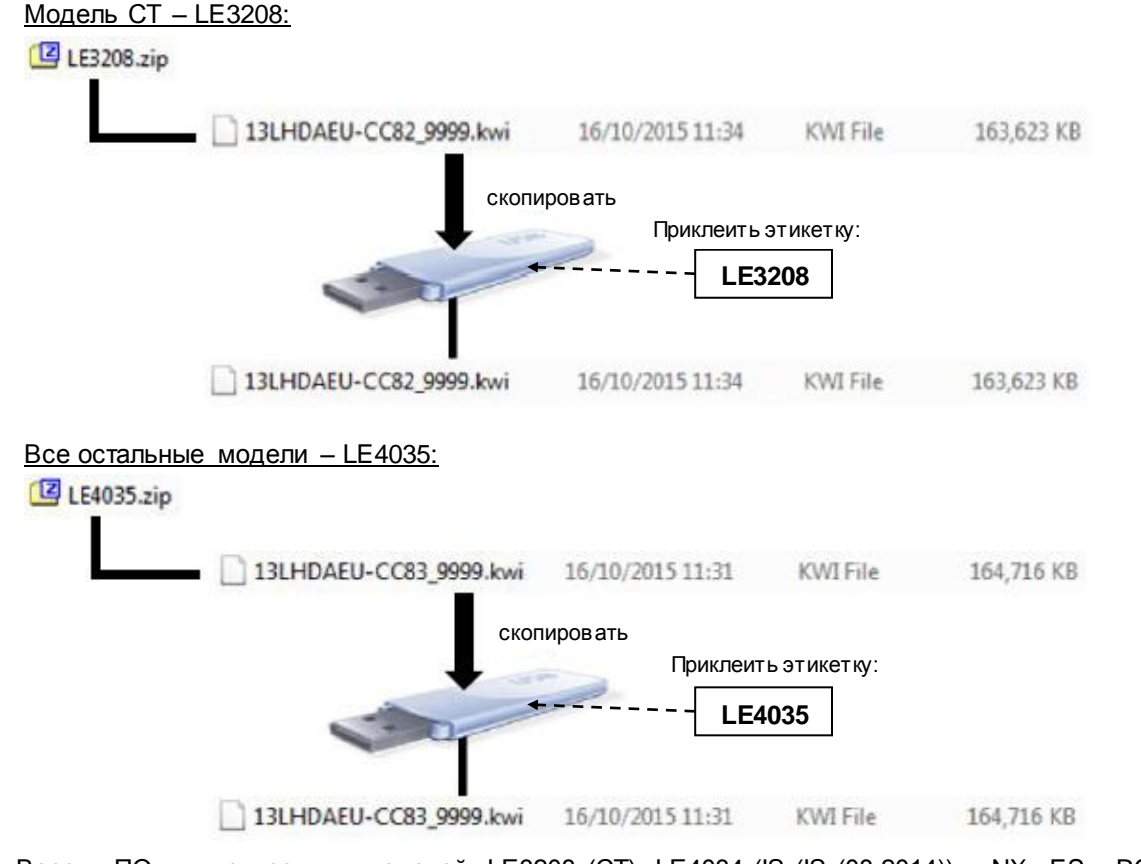

\*2: Версии ПО для конкретных моделей: LE3208 (CT), LE4034 (IS (IS (08.2014)) – NX –ES – RC-F – RC)

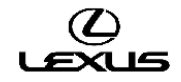

#### **B) Проверка программного обеспечения перед обновлением**

1. Включить зажигание (см. примечание по поводу аккумуляторной батареи) или запустить двигатель автомобиля.

2. Дождаться исчезновения логотипа LEXUS и появления экрана аудиосистемы.

3. Затем, нажав кнопку «MENU» на пульте дистанционного управления мультимедийной системой, 3 раза включить - выключить дальний свет фар с помощью переключателя освещения. Появляется окно «Service Menu» (меню обслуживания).

4. Нажать кнопку «Service Information» (информация по обслуживанию).

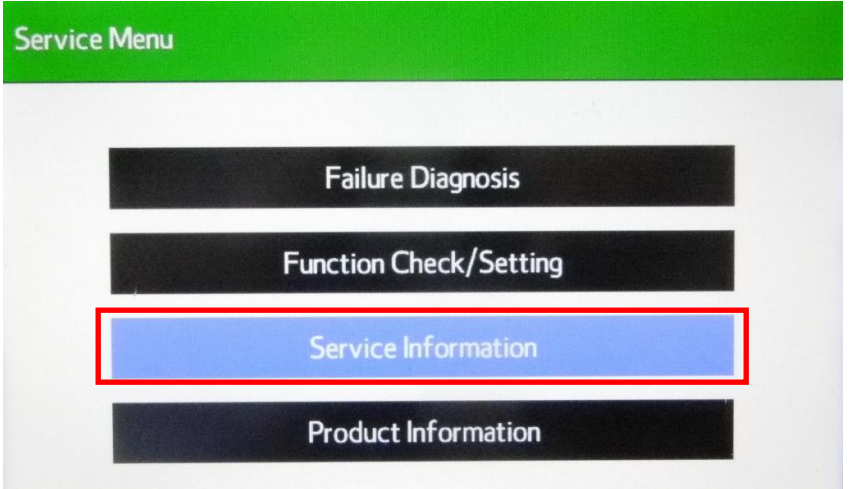

5. Нажать кнопку «Version Information» (информация о версии программного обеспечения).

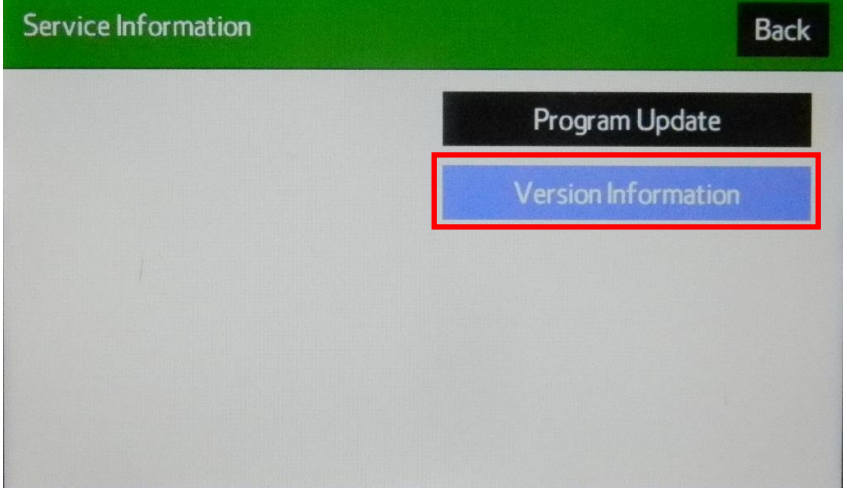

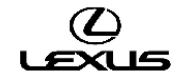

6. Нажать кнопку «Push» (нажать) рядом с DA.

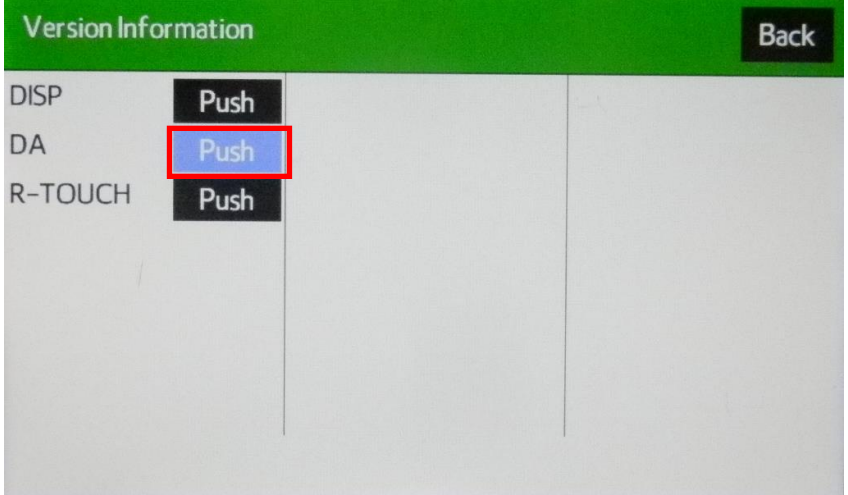

7. Подтвердить версию программного обеспечения.

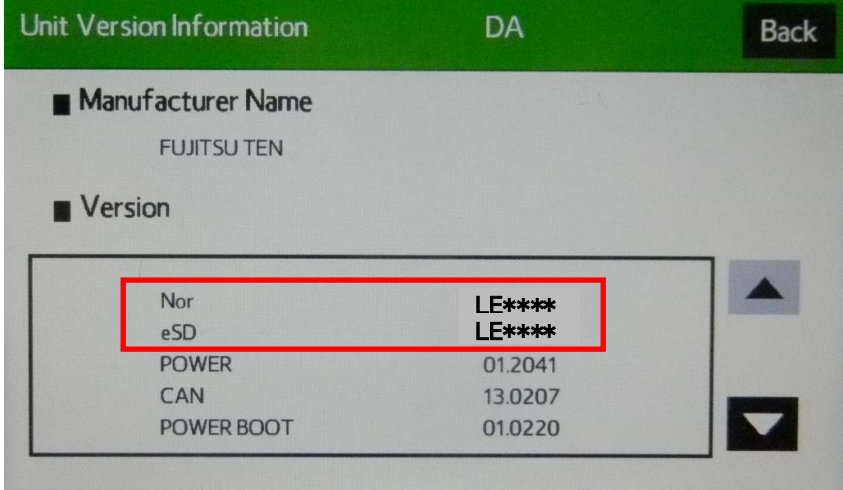

Версия программного обеспечения отображается в строке «ProgramVer».

Чтобы определить требуемое программное обеспечение, необходимо проверить пункт ProgramVer (версия программного обеспечения).

Примечание: Предыдущие применимые версии:

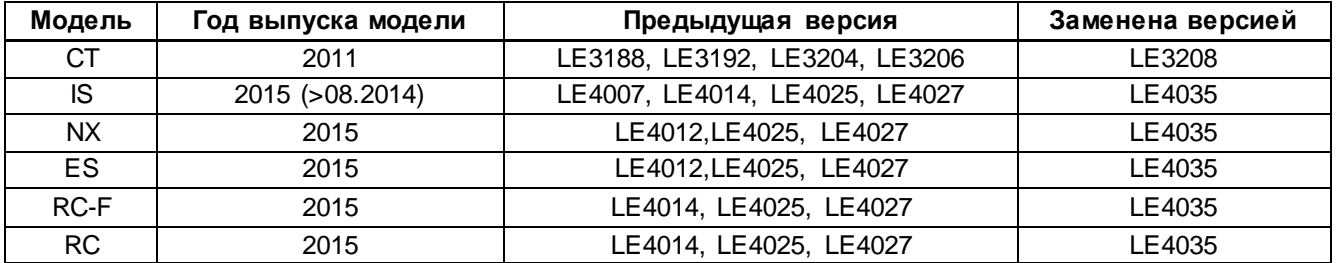

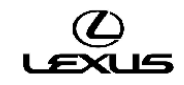

### **C) Процедура обновления версии программного обеспечения**

1. Нажать кнопку «Back» (назад).

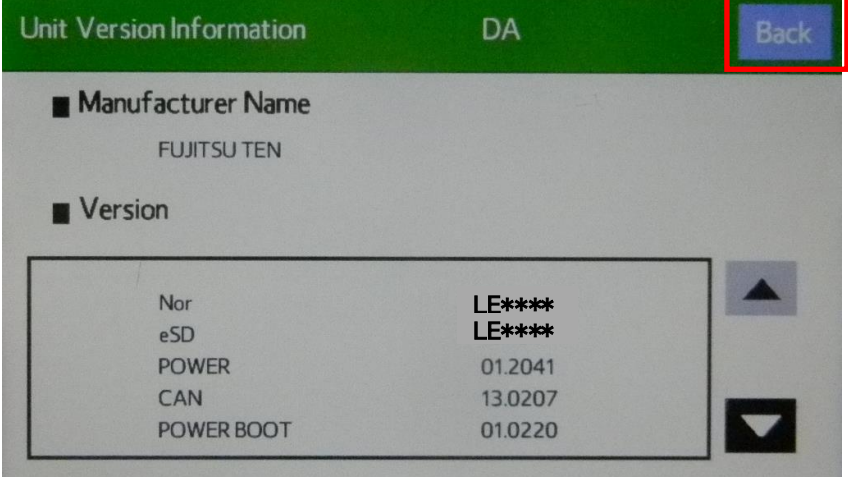

2. Нажать кнопку «Back» (назад).

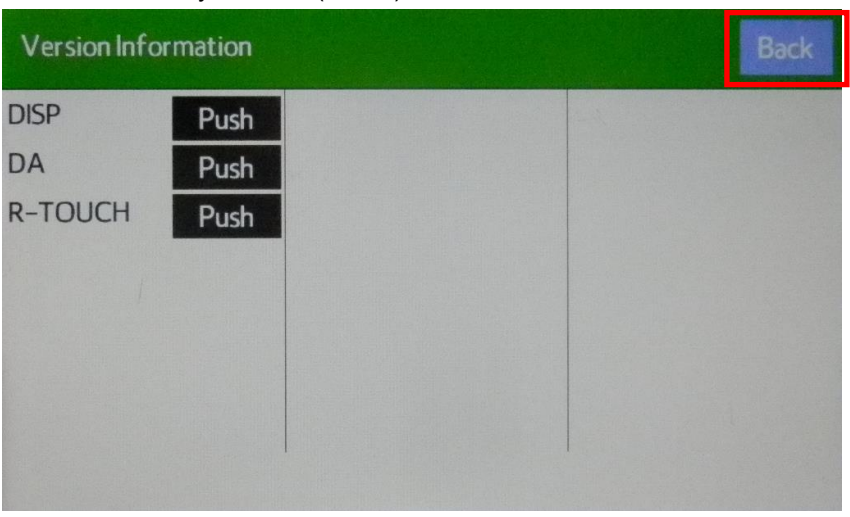

3. Нажать кнопку «Program Update» (обновление программы).

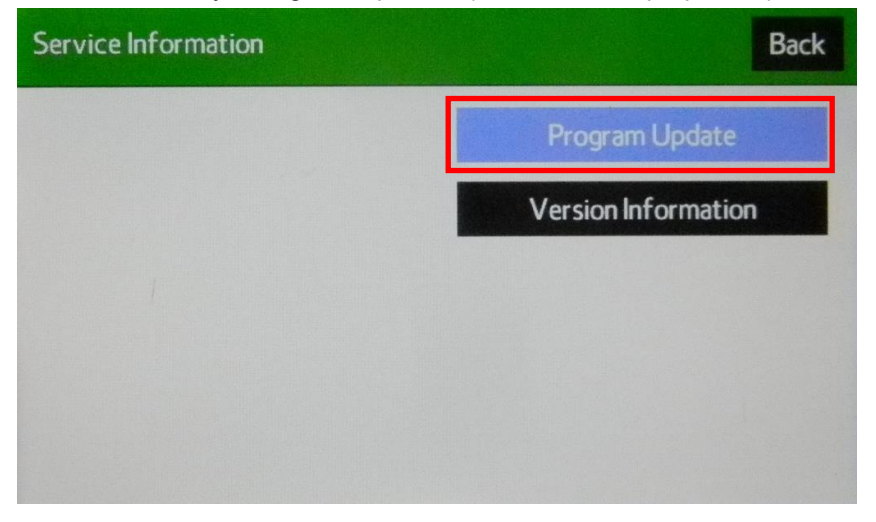

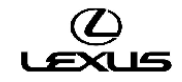

4. После появления окна «Program Update» (обновление программы) подготовить USB-накопитель с новой версией программного обеспечения.

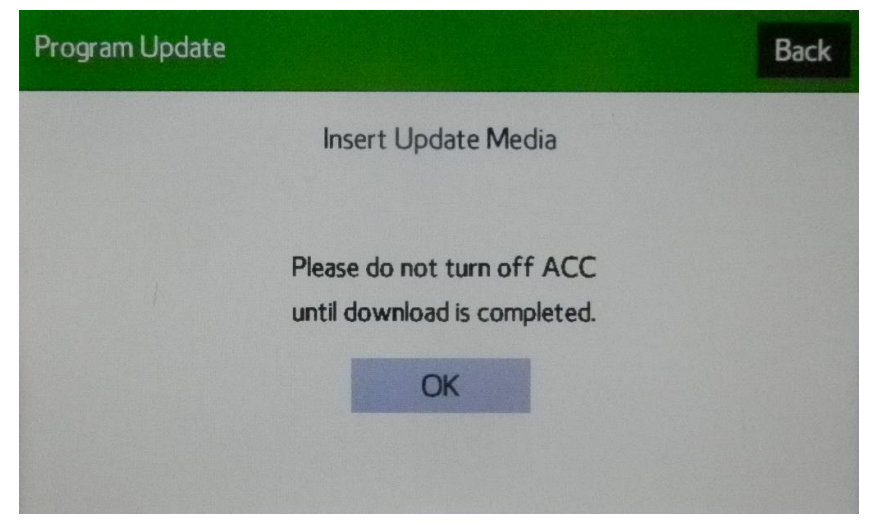

5. Вставить USB-накопитель с новой версией программного обеспечения в разъем USB-интерфейса.

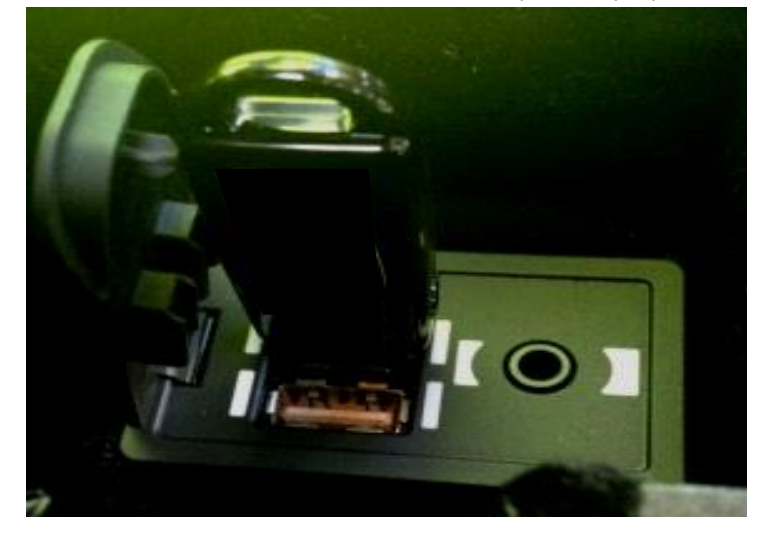

6. Изменится цвет фона кнопки «OK» (готово). Нажать кнопку «OK» (готово).

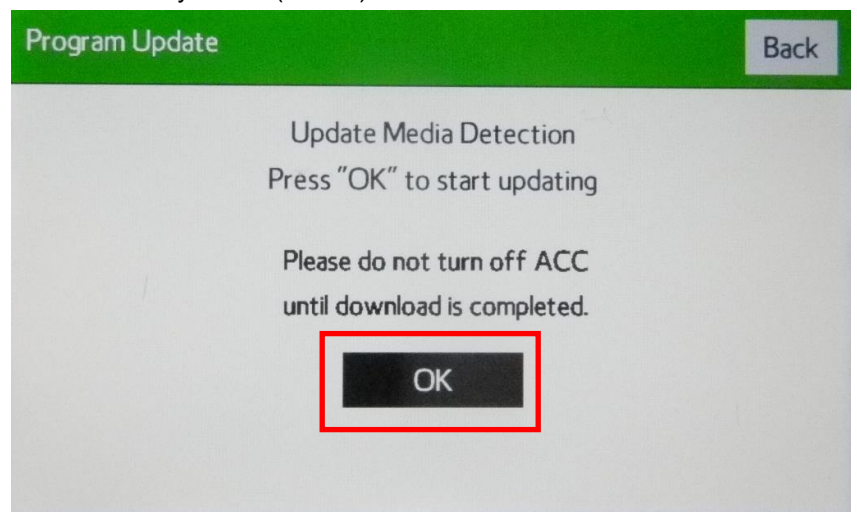

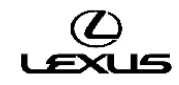

7. Начнется копирование. Индикатор выполнения будет удлиняться в правую сторону.

Необходимо подождать появления на экране окна «ECU Selection» (выбор ЭБУ).

\* Это займет примерно 1-2 мин.

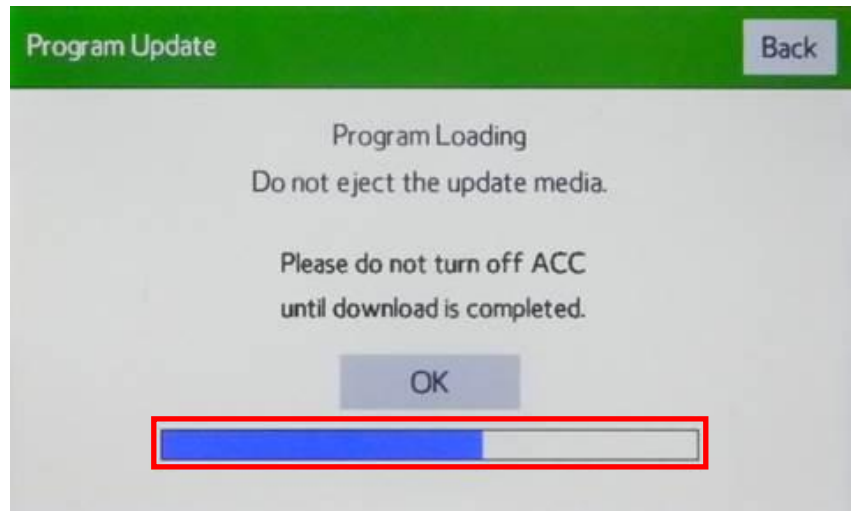

8. Проверить "Current Ver" (текущая версия программного обеспечения) и "New Ver" (новая версия программного обеспечения), как показано на следующей иллюстрации:

- **•** Проверить последние 4 знака в номере новой версии программного обеспечения.
- **•** Новая версия программного обеспечения: LE3208 (\*2)
- **•** Затем нажать кнопку «Select» (выбор).

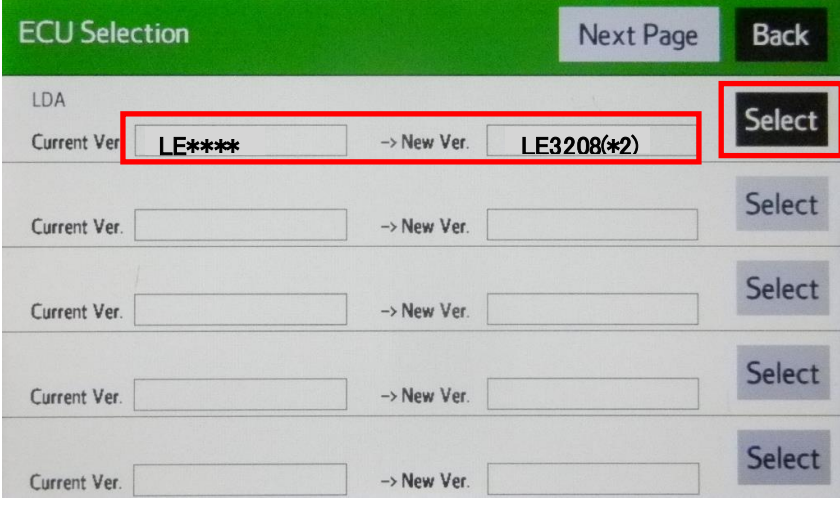

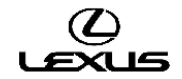

9. Проверить версию обновленного программного обеспечения. Затем нажать кнопку «OK» (готово).

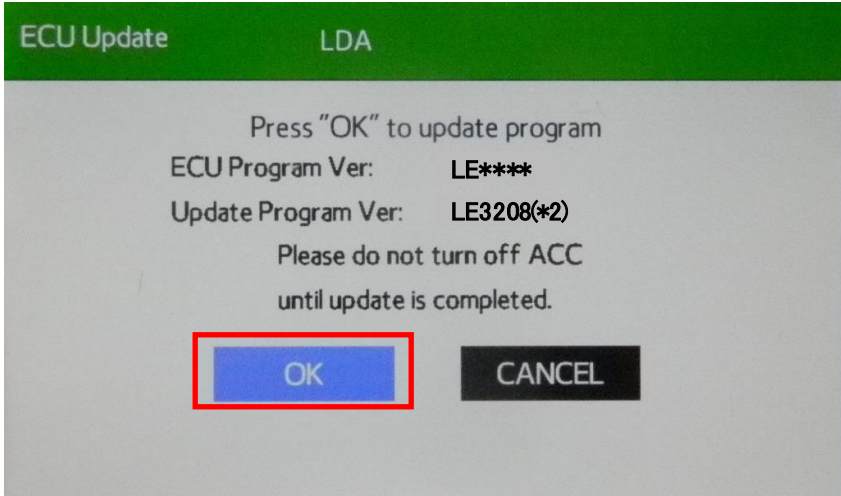

\*2: Версии для конкретных моделей:

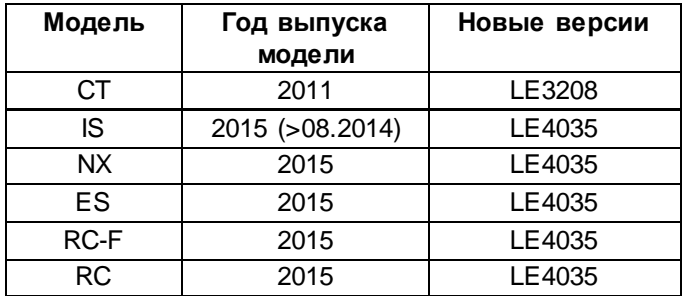

10. Начнется обновление программного обеспечения.

Индикатор выполнения будет удлиняться в правую сторону.

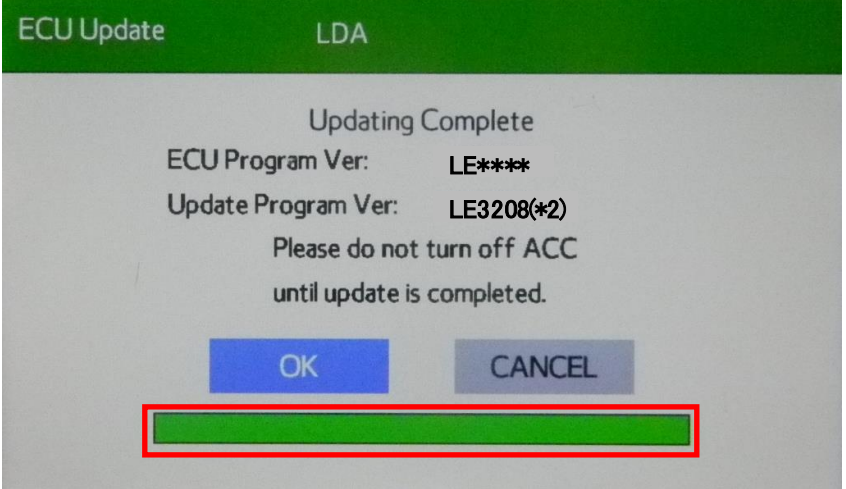

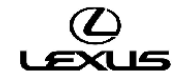

11. Когда индикатор выполнения достигнет правого края (время ожидания около 5 минут), изменится цвет фона кнопки «OK» (готово).

Затем нажать кнопку «OK» (готово).

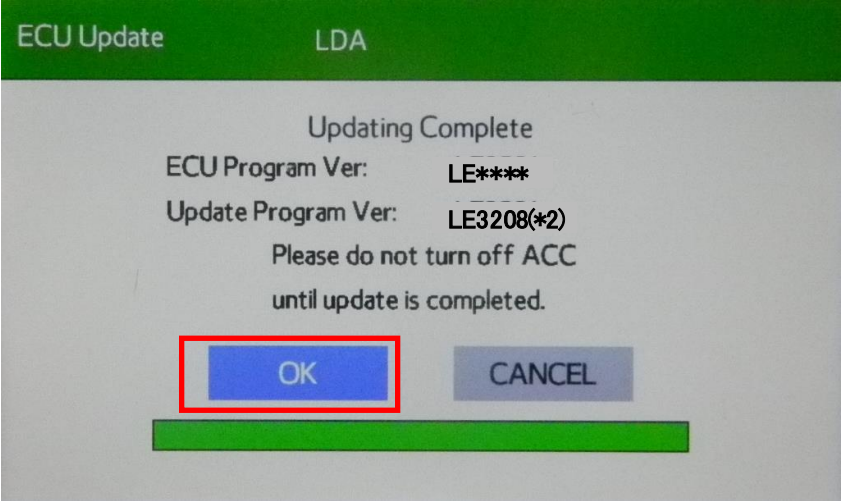

12. Когда на экране появится сообщение «Please turn off ACC and restart» (отключить питание и выполнить перезапуск), следует выключить зажигание.

Внимание: не извлекать USB-носитель до выполнения шага 16.

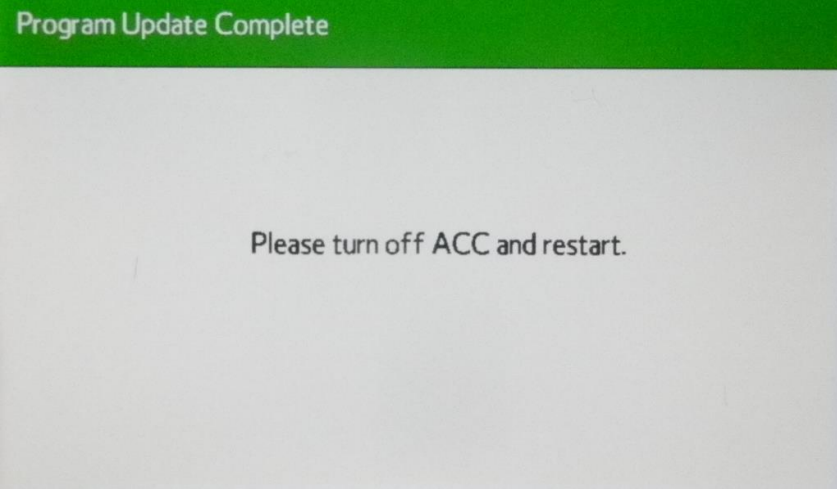

\*2: Версии для конкретных моделей:

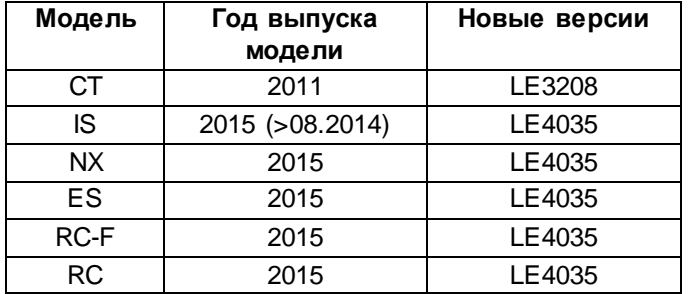

13. Включить зажигание.

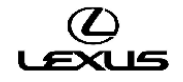

14. Поле включения зажигания на экране появится окно обновления программного обеспечения. Индикатор выполнения начнет удлиняться вправо (копируются файлы программного обеспечения). Внимание: запрещено менять какие-либо настройки в процессе обновления программного обеспечения.

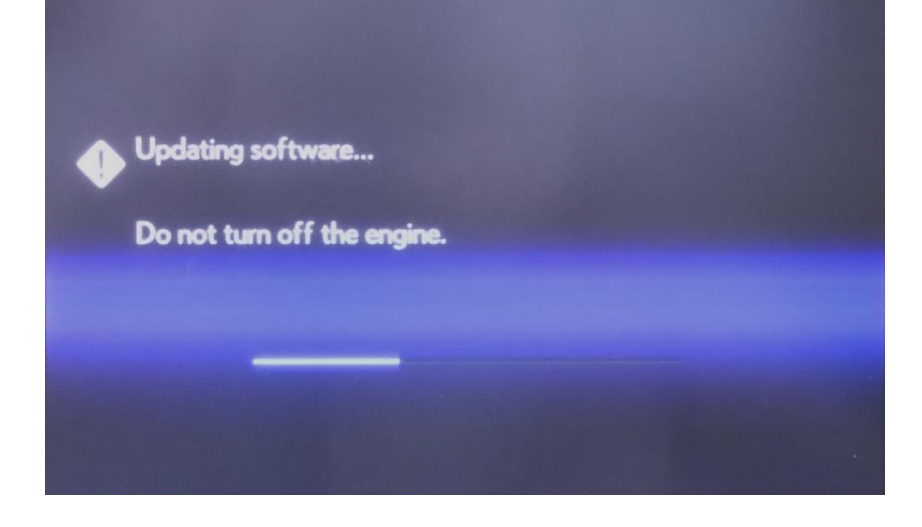

15. После завершения обновления на экране появляется начальное окно. Затем появится экран «HOME» (главное меню).

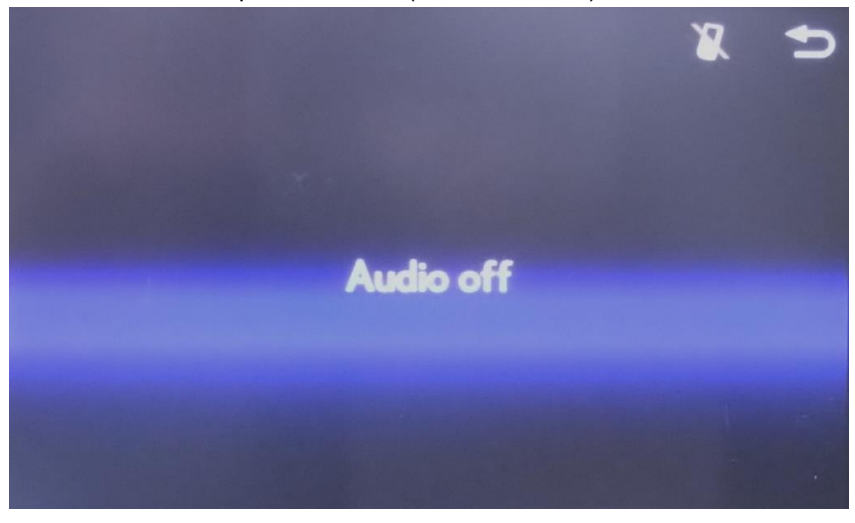

16. Извлечь USB-накопитель и закрыть интерфейс крышкой.

#### **D) Проверка программного обеспечения после обновления**

1. Включить зажигание (см. примечание по поводу аккумуляторной батареи) или запустить двигатель автомобиля.

2. Дождаться исчезновения логотипа LEXUS и появления экрана аудиосистемы.

3. Затем, нажав кнопку «MENU» на пульте дистанционного управления мультимедийной системой, 3 раза включить - выключить дальний свет фар с помощью переключателя освещения. Появляется окно «Service Menu» (меню обслуживания).

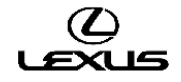

4. Нажать кнопку «Service Information» (информация по обслуживанию).

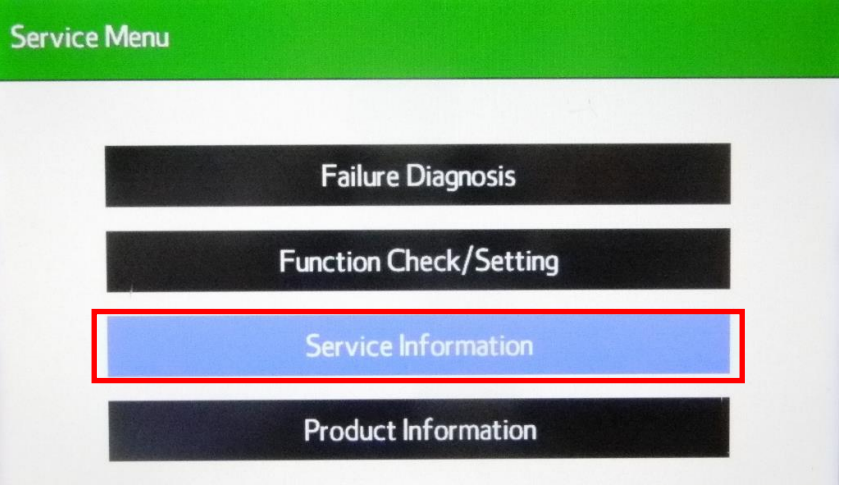

5. Нажать кнопку «Version Information» (информация о версии программного обеспечения).

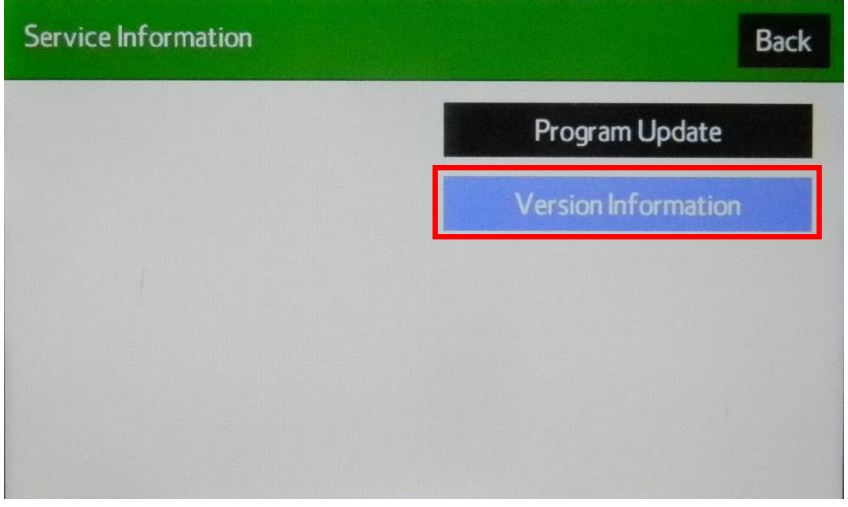

6. Нажать кнопку «Push» (нажать) рядом с DA.

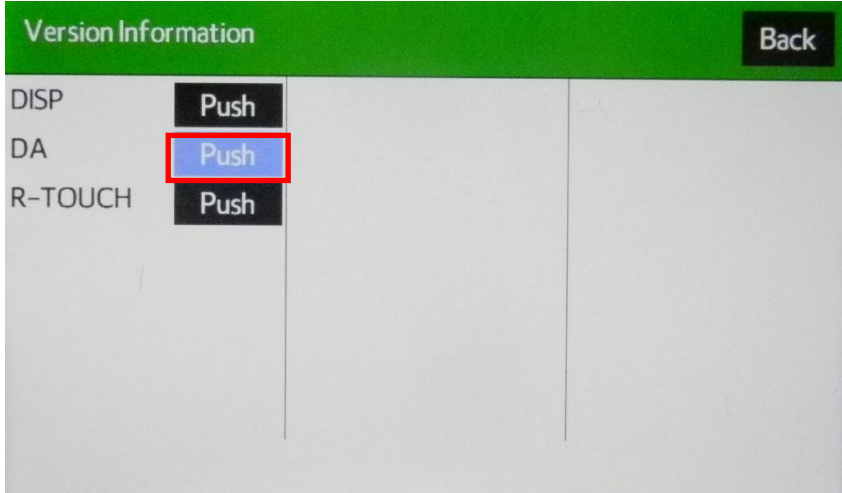

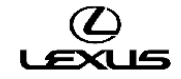

7. Подтвердить версию программного обеспечения.

Версия программного обеспечения: LE3208 (\*2)

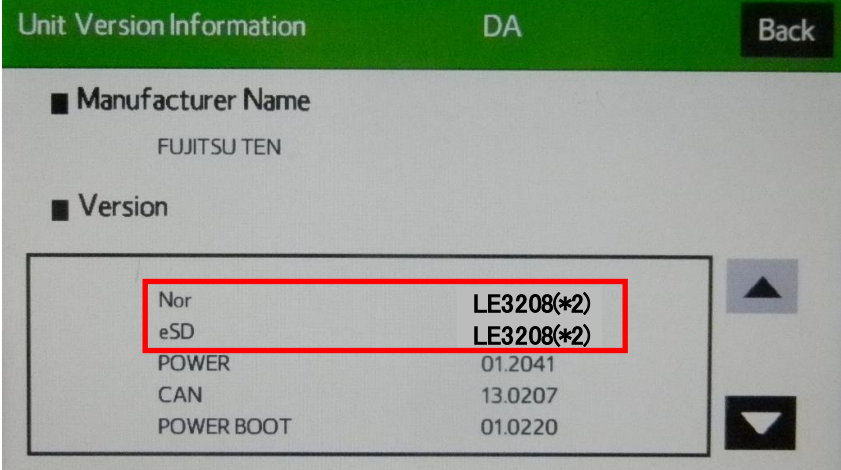

\*2: Версии для конкретных моделей:

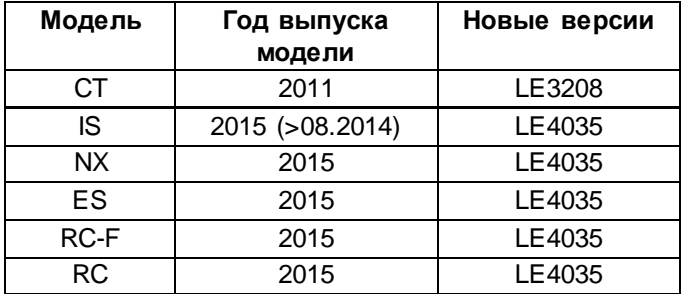

8. Выключить зажигание.

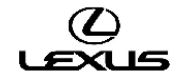

# **ГАРАНТИЙНАЯ ИНФОРМАЦИЯ**

При подаче гарантийного требования руководствуйтесь применимыми положениями гарантийной политики и гарантийных бюллетеней.

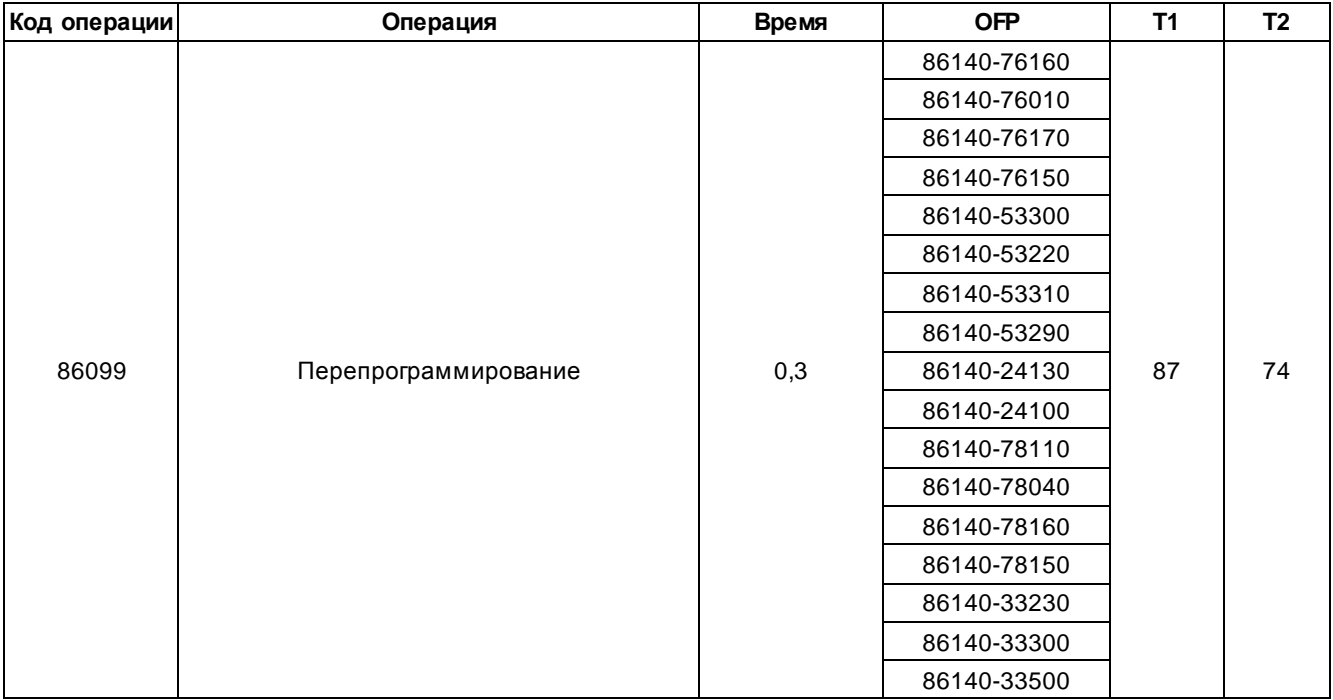

Примечание: Использование данного бюллетеня технического обслуживания требует наличия обязательных комментариев CCR (условия, причина, меры) в гарантийной рекламации для последующего тщательного технического анализа. Необходимо указать номер данного бюллетеня технического обслуживания в поле «Способ устранения неисправности». Несоблюдение указанного требования может повлечь отклонение рекламации.

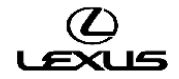